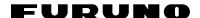

#### **MULTI FUNCTION DISPLAY**

# **MFDBB**

#### User's Handbook

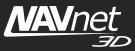

The purpose of this guide is to provide the basic operation for this equipment. For more detailed information, see the Operator's manual.

All brand and product names are trademarks, registered trademarks or service marks of their respective holders.

### **Table of Contents**

| Operating Controls      | 2  |
|-------------------------|----|
| How to Use the Controls | 3  |
| Using the SD Cards      |    |
| General                 | 5  |
| Chart Plotter           | 7  |
| Radar                   | 13 |
| AIS                     | 17 |
| Fish Finder             | 19 |

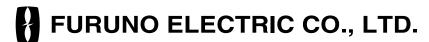

www.furuno.co.jp

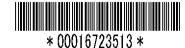

PUB. NO. OME-44461-D (1009, DAMI) MFDBB

# **Operating Controls**

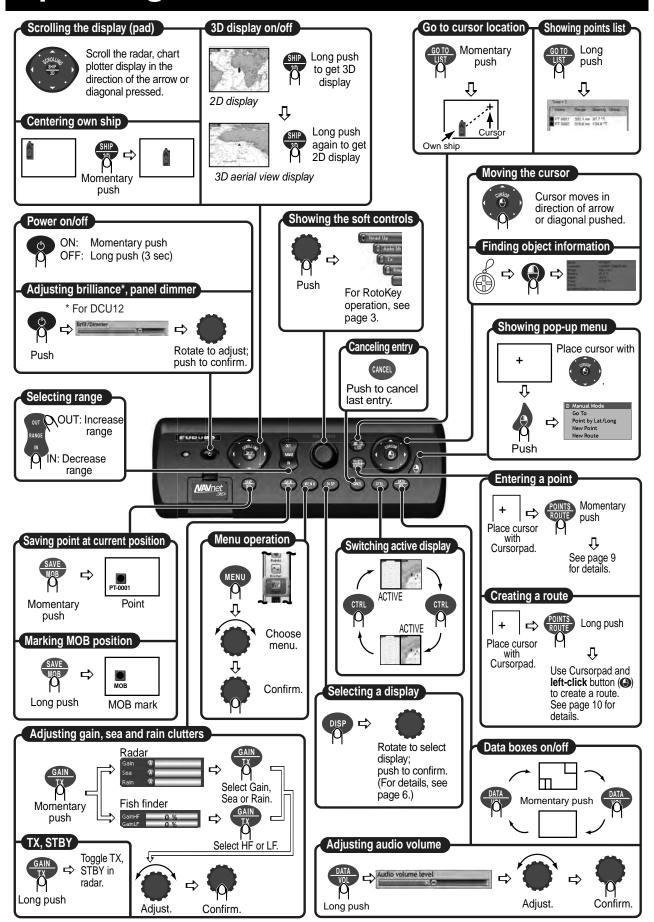

# **How to Use the Controls**

## **Keys**

Discrete keys provide the function(s) labeled on their keys. A key with dual functions; for example route in the separating the two functions. Access the top function with a momentary push, the bottom function with a long push (about three seconds).

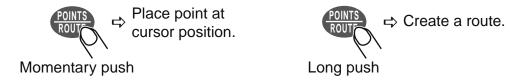

### RotoKey and soft controls

- Access by rotating or pushing
- They change depending on mode or function in use.
- Long push to show full set of soft controls for current mode.

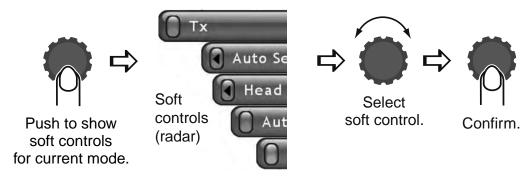

### The cursor

The cursor mainly functions to

- measure the range and bearing to a location on the radar and chart plotter
- · select position for a point and point route

It takes on one of two configurations depending on its state.

: Inactive

: Active (in motion)

# **Using the SD Cards**

#### Care and handling of SD cards -

- Handle SD cards carefully. Careless handling can damage the card and destroy its contents.
- Ensure the lid is closed at all times.
- Remove the card with only your fingers. Do not use metallic instruments (such as tweezers, etc.).
- Do not remove a card during either reading or writing to the card.

### Inserting an SD card

- 1. Pull the tab on the card drive lid to open the card drive.
- 2. Insert the SD card in either card drive as shown right, with the label up. It should go in easily. If it is doesn't, do not try to force it.
- 3. Push the card until it is in place and then close the lid.

### Removing an SD card

- 1. Pull the tab on the card drive lid to open the card drive.
- 2. Push in the card until it pops out.
- 3. Remove the card with your fingers and then close the lid.

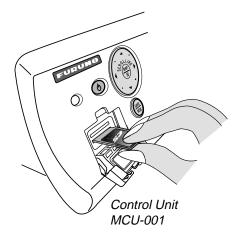

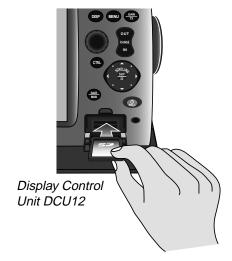

# General

## Selecting a range

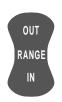

- •Press RANGE OUT to increase the range.
- •Press **RANGE IN** to decrease the range.

### Scrolling the chart, radar picture

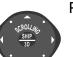

Press arrow or diagonal to scroll chart, radar picture.

## Returning own ship icon to screen center

The own ship icon marks your vessel's position. If you can't find it on the chart, or you wish to re-center it on the radar or chart plotter, push the **SHIP/3D** button to return it to the screen center.

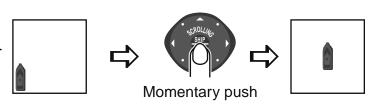

### Chart, radar picture orientation

Chart, radar picture orientation is available in Head-up, North-up and Course-up.

**Head-up:** Chart with current compass heading upward. **North-up:** Orientation fixed with true north upward. **Course-up:** Destination is always at the screen top.

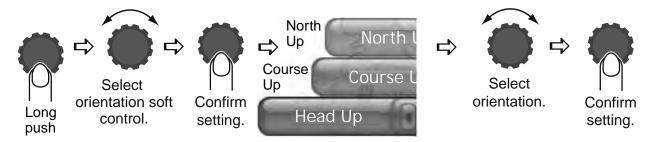

# Selecting a display

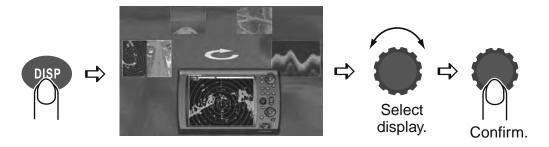

# Presetting the display selection screen

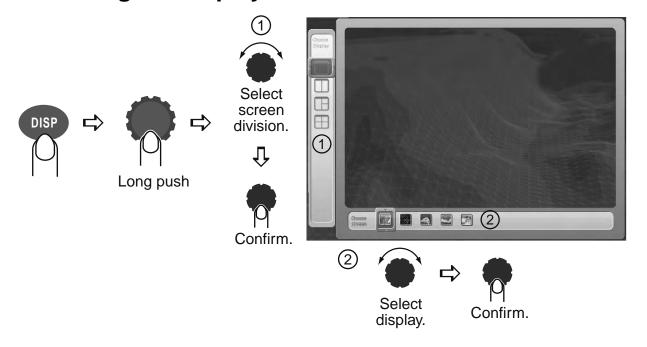

# **Chart Plotter**

## **Chart plotter display**

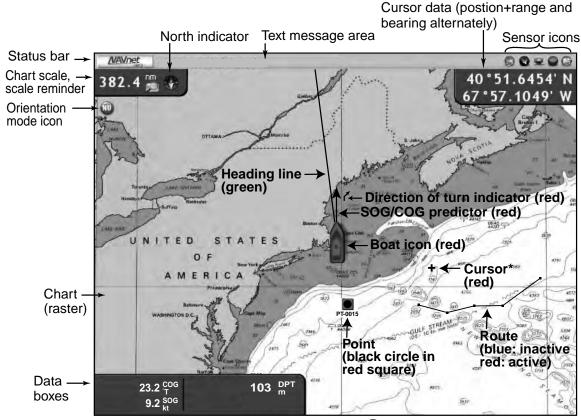

<sup>\*</sup> Inactive cursor. Active cursor looks like this 🚇 .

### **Cartographic features**

#### Finding information about a cartographic object

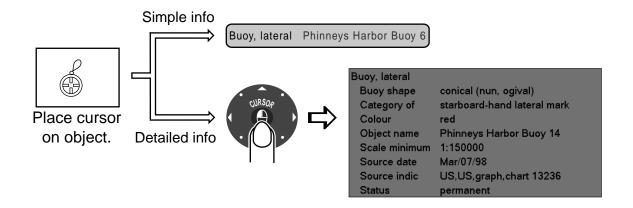

#### Hiding/Showing cartographic features, text information

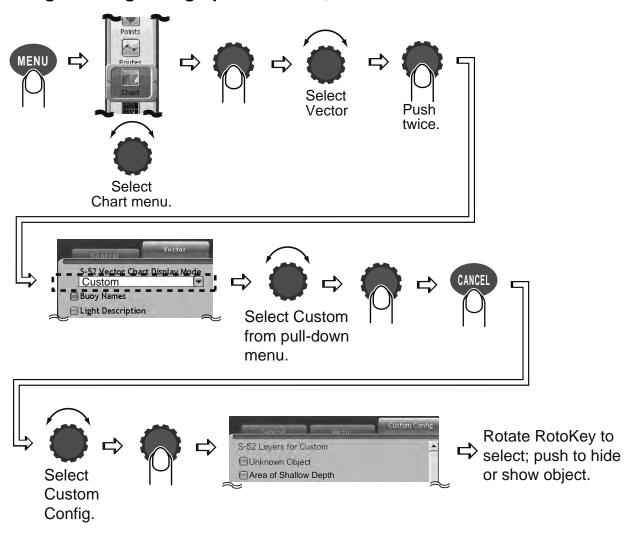

### Restoring default cartographic features

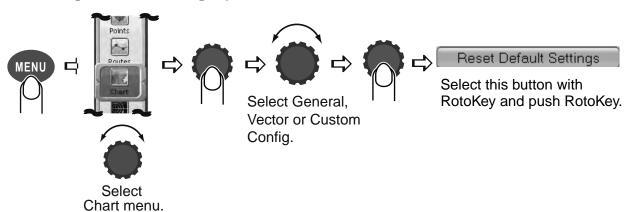

#### Showing tidal current and tide information

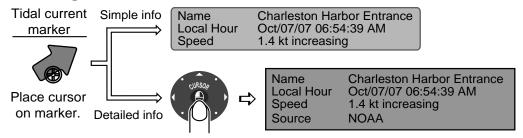

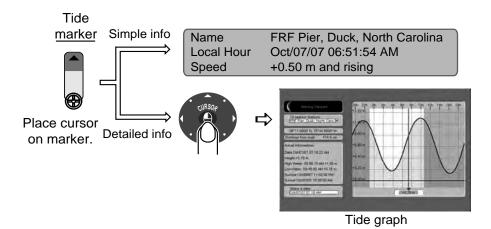

## How to use points

A point marks a geographical position on the chart plotter. You can mark points at the cursor position, ship's position, or at a specified location. Points are marked on the screen with the way-point symbols( ) and waypoint numbers. Points are stored in the points list, where you can edit, delete or group waypoints as desired.

#### Placing a point

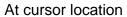

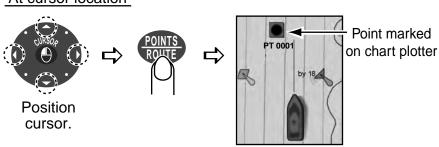

#### At own ship's position

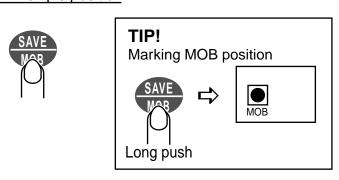

#### Going to a point

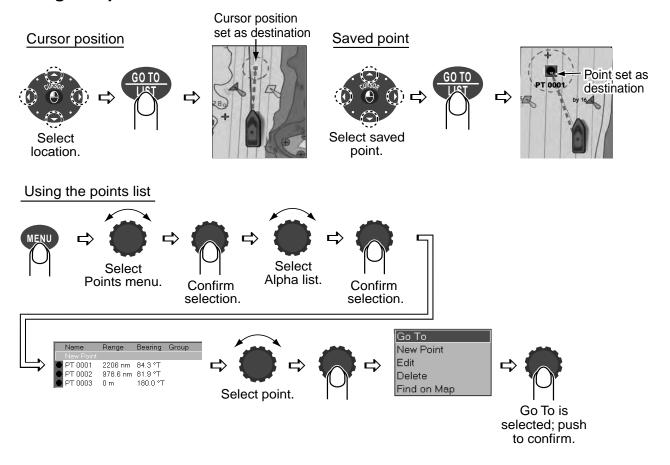

#### **Routes**

A route consists of a series of points leading to ultimate destination. Routes are stored in the Routes list, where you can edit or delete routes as necessary.

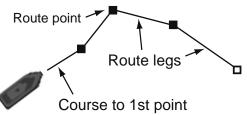

#### Creating a route

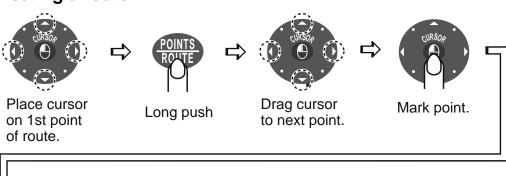

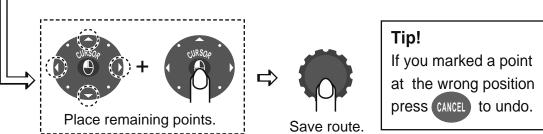

#### Following a route

#### On-screen route

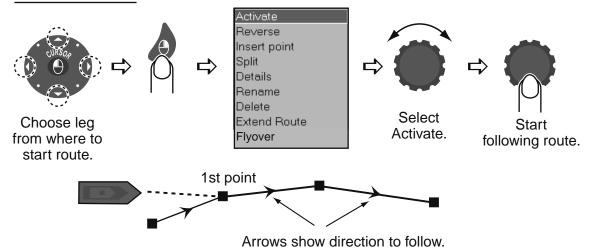

#### Route on Routes list

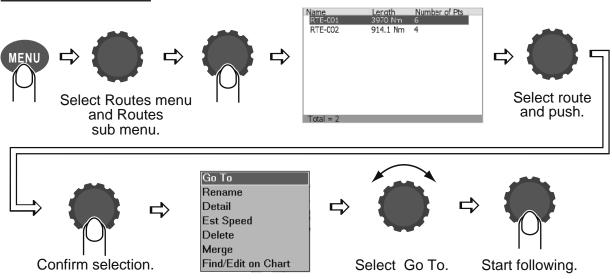

# Radar

## Radar display

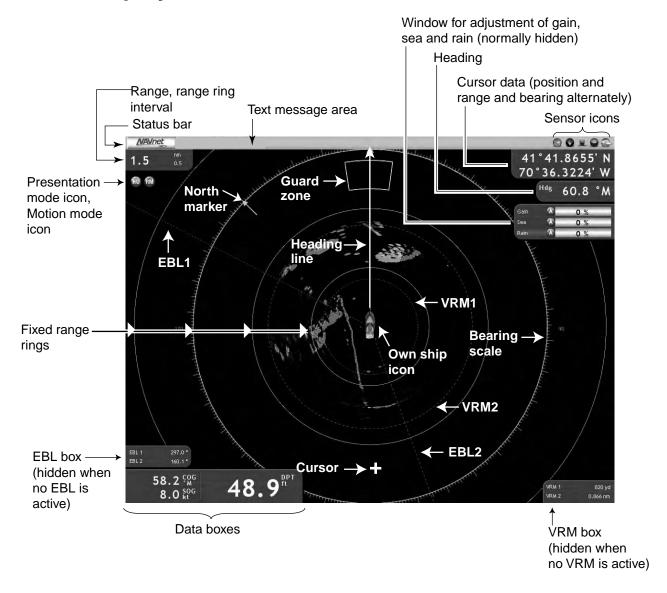

## Measuring distance to a target

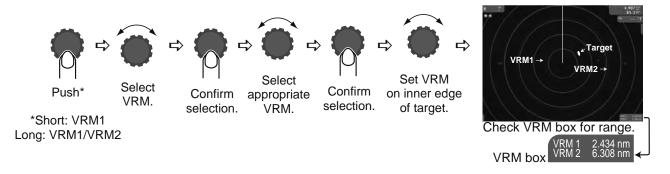

# Measuring bearing to a target

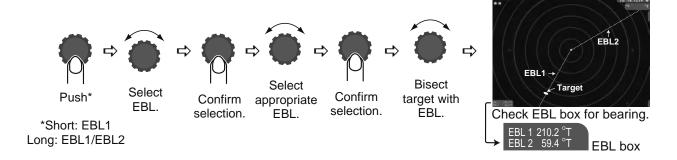

## Setting a guard zone

A guard zone alerts you with audio and visual indications when a target enters the alarm zone.

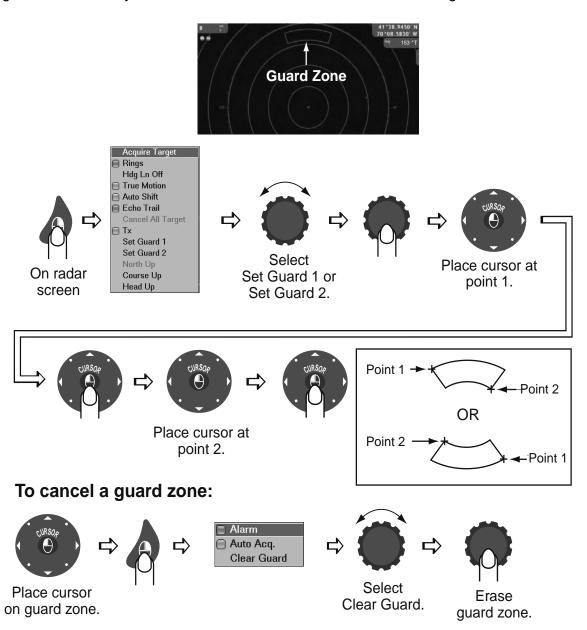

## **Using ARPA**

The Automatic Radar Plotting Aid (ARPA) is a radar function for target tracking and collision avoidance. ARPA tracks and provides detailed information for up to 30 targets. You can track targets automatically, manually or a combination of both.

#### Manually acquiring a target

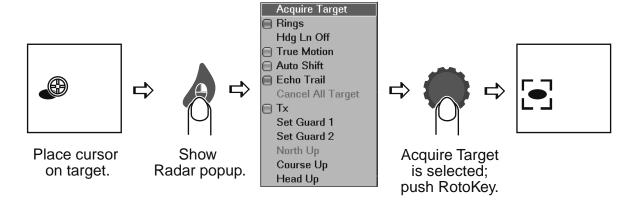

#### **ARPA** target symbols

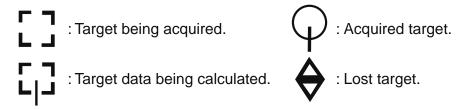

#### **Showing target data**

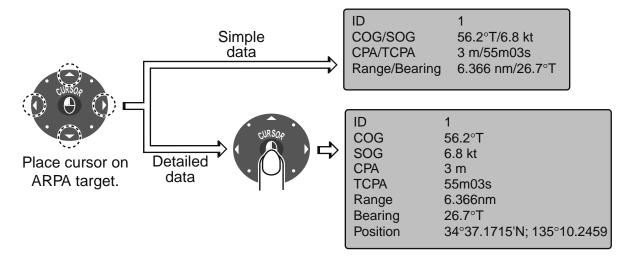

#### **CPA/TCPA** alarm

The CPA/TCPA alarm alerts you (with audio and visual alarms) when a tracked target violates the selected limits.

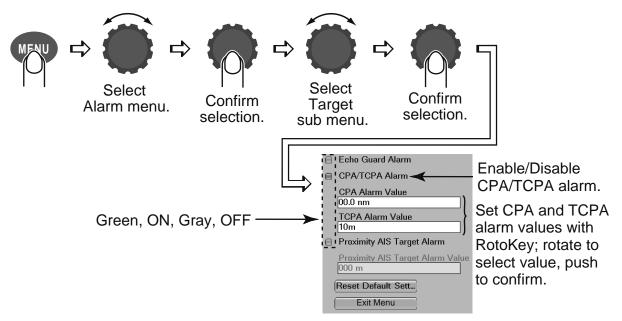

#### **Targets menu operation**

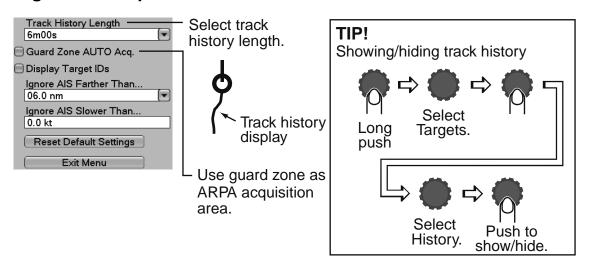

# AIS

## **Enabling, disabling AIS**

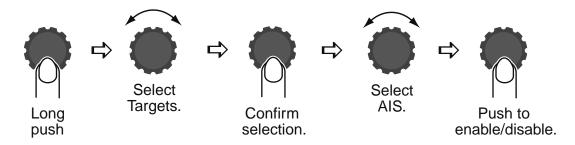

### **AIS target symbols**

| Symbol | Target type          | Color |
|--------|----------------------|-------|
| cog→   | AIS target           | Blue  |
|        | Dangerous AIS target | Red   |
| *      | Lost AIS target      | Blue  |

## **Targets menu operation**

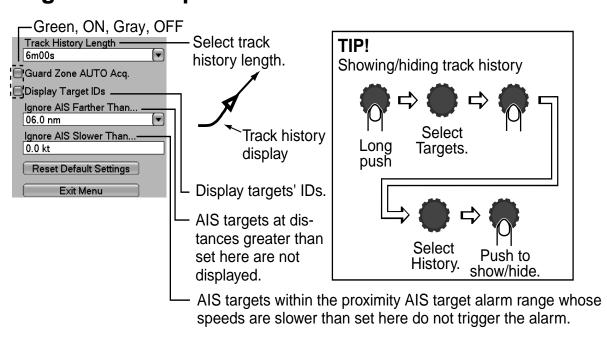

## AIS proximity alarm

The AIS proximity alarm alerts you (with audio and visual alarms) when an AIS targets comes within a specific distance.

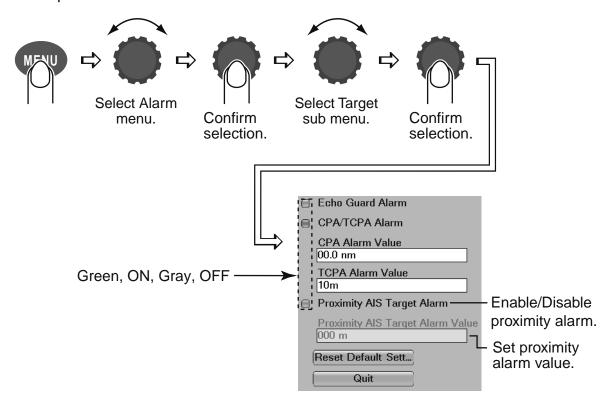

## **Showing AIS target data**

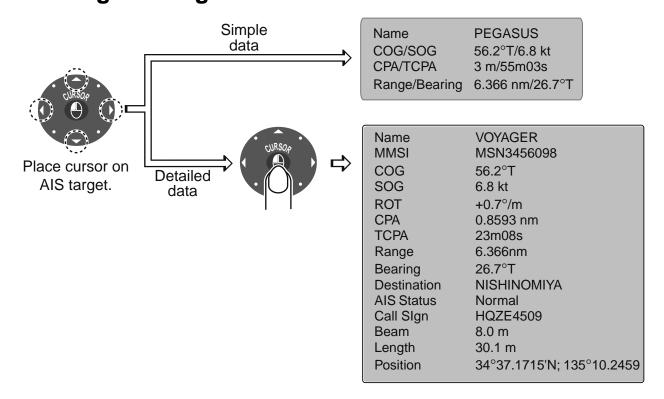

# **Fish Finder**

## Fish finder display

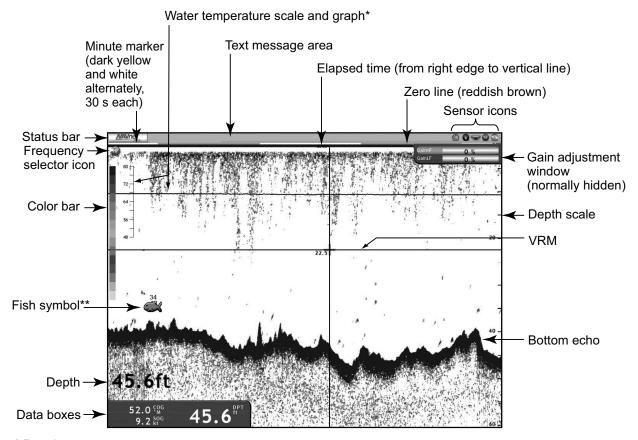

<sup>\*</sup> Requires water temperature sensor.

### Selecting automatic or manual operation

Your fish finder can be operated automatically or manually. In automatic operation, range, gain and clutter are automatically adjusted.

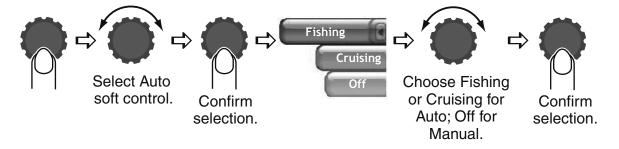

<sup>\*\*</sup>ACCU-FISH feature estimates length of individual fish.

(Requires appropriate transducer and Bottom Discrimination Sounder BBDS1, Network Sounder DFF1 or DFF3, or Color LCD Sounder FCV-1150.)

#### **Manual operation**

#### Selecting a range

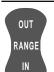

- Press RANGE OUT to increase the range.
- Press **RANGE IN** to decrease the range.

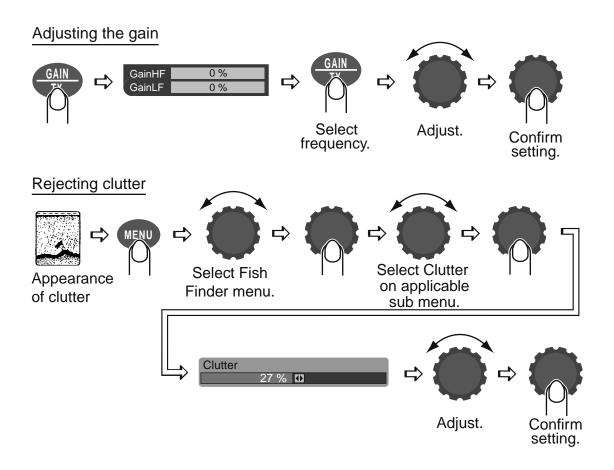

## **Selecting operating frequency**

Low frequency: Use for general detection and judging bottom conditions.

High frequency: Use for detailed observation.

Dual: Both high and low frequencies.

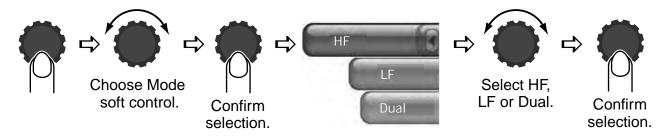

### Zoom display

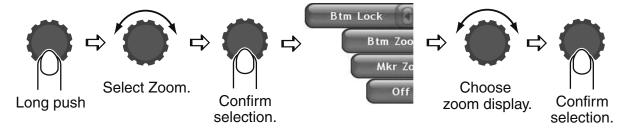

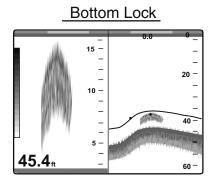

For detecting bottom fish.

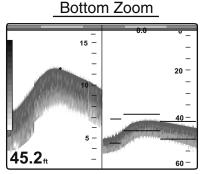

For discriminating bottom fish from bottom echo. Short bottom tail: Soft bottom Long bottom tail: Hard bottom

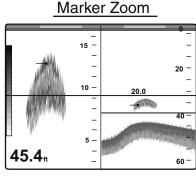

For expanding a specific location.

#### **ACCU-FISH**

ACCU-FISH measures the depth and length of individual fish, showing measured fish with a symbol and length or depth indication.

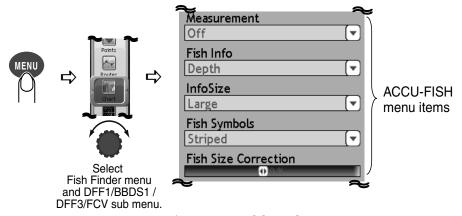

Measurement: Activate/Deactivate ACCU-FISH. (15)

Fish Info: Show fish length or depth (in red).

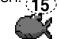

Info Size: Set size of numeric indication to large or small.

**Fish Symbols:** Select desired fish symbol from solid or striped. Size is either large or small depending on length of fish.

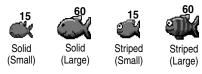

**Fish Size Correction:** If the length indication is wrong apply offset here.